#### Browse to

https://www.citrix.com/downloads/workspace-app/windows/workspace-app-for-windows-latest.html

and click "Download Citrix Workspace app for Windows"

Double-click "CitrixWorkspaceApp" the downloaded .exe file

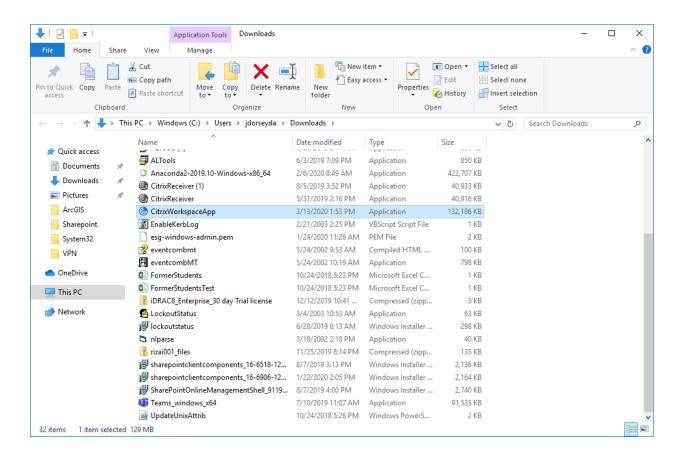

When prompted, click Yes to allow this app to make changes to your device

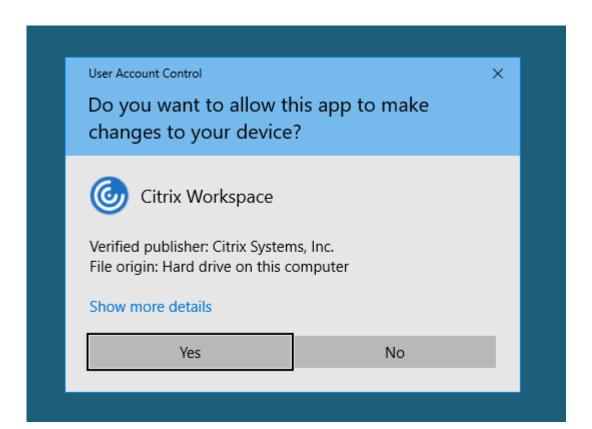

### Click Start

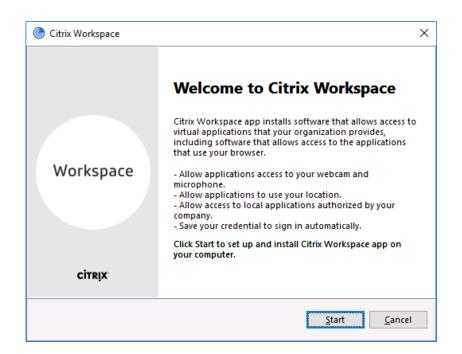

### Check the box to accept license agreement and click Next

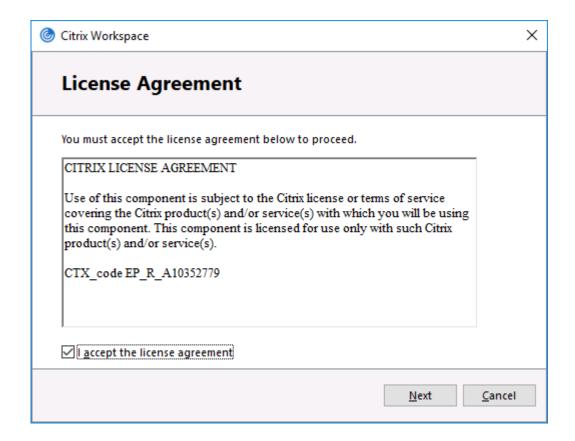

# Ignore the "Enable single sign-on" and click Install

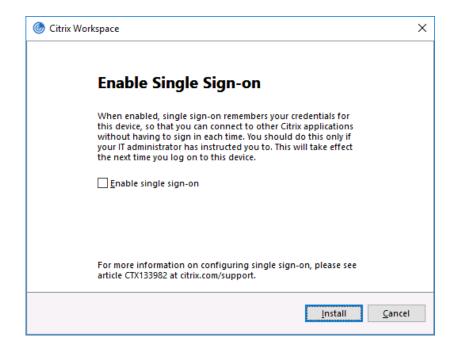

## Click Finish

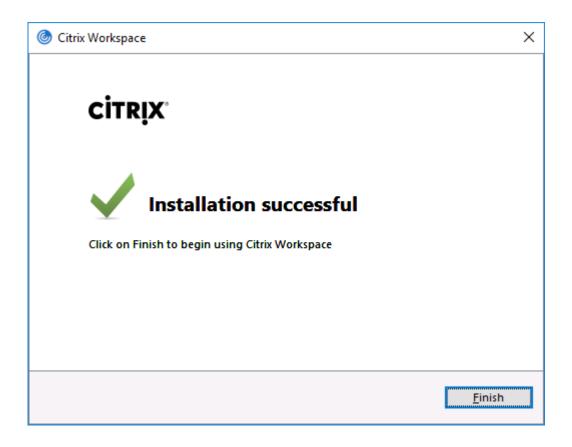

## Search in Windows for "Citrix Workspace" and click it to launch

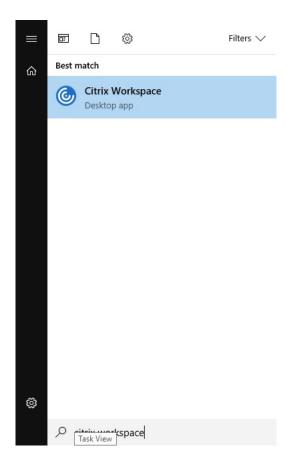

## Enter in the server address: https://cougarapps.csusm.edu

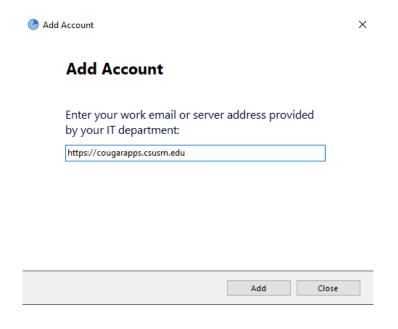

Enter your username and password to log into the Citrix Workspace

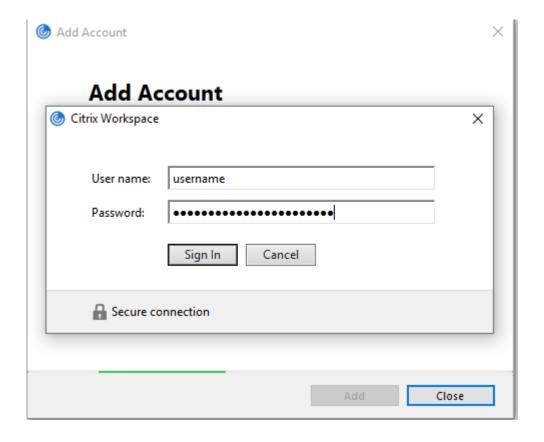